# Accessing your SOA Library Subscription

# Logging in to SOA.org

To access your Library [Subscription,](https://www.soa.org/prof-dev/corporate-webcast-subscription/) visit [www.SOA.org](http://www.soa.org/) and log in using your SOA.org credentials.

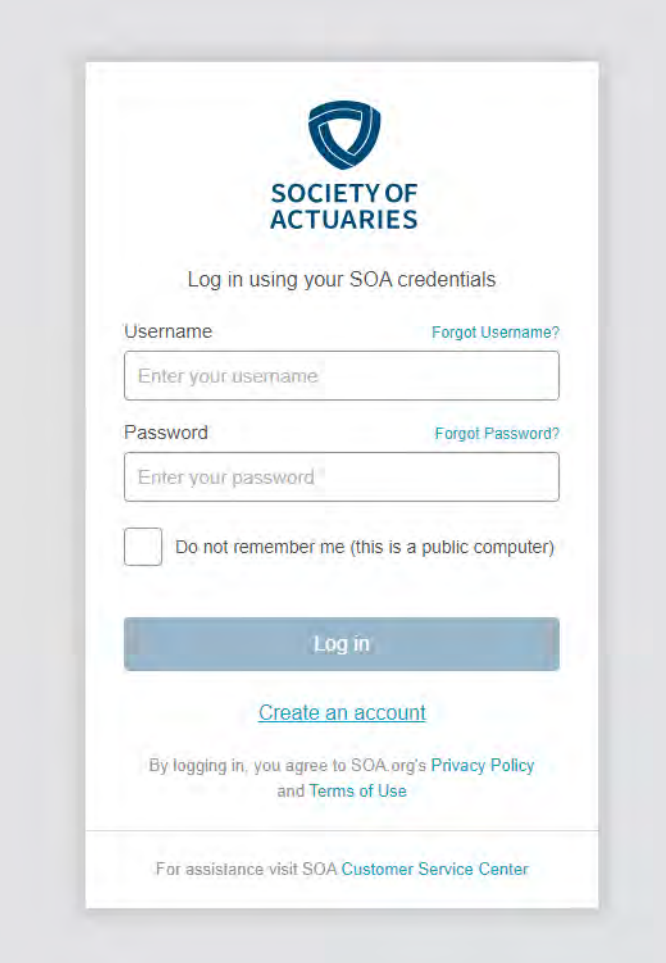

Links to offer password and username assistance are available on this page. If you have an SOA.org account and are unable to log in, please contact our **Customer Service** team.

#### Updating your SOA.org profile

Your account must list your current employer. To update the information on your SOA.org account when logged in, visit the [MY SOA](https://www.soa.org/mysoa/account/) account page and access [Employment, Education & Demographics.](https://store.soa.org/MyAccount/MyDemographics.aspx) From there, update your **Employment Information**. If you experience issues, contact ou[r Customer Service](https://help.soa.org/) team.

# Activate Your Subscription

Visit the MY [SOA](https://www.soa.org/mysoa/account/) account page and access the My Professional [Development](https://www.soa.org/mysoa/professional-development/) section.

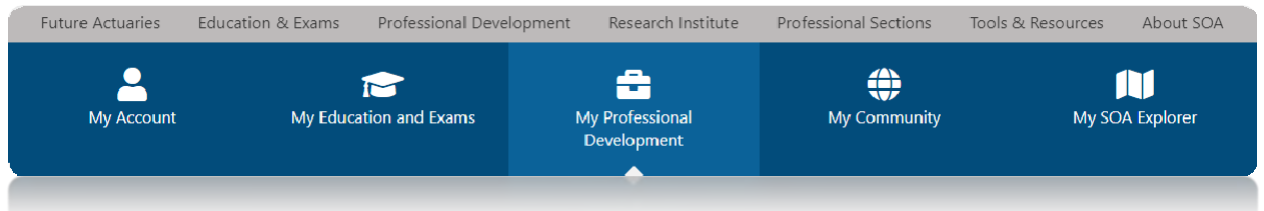

#### Click the **Activate now!** link.

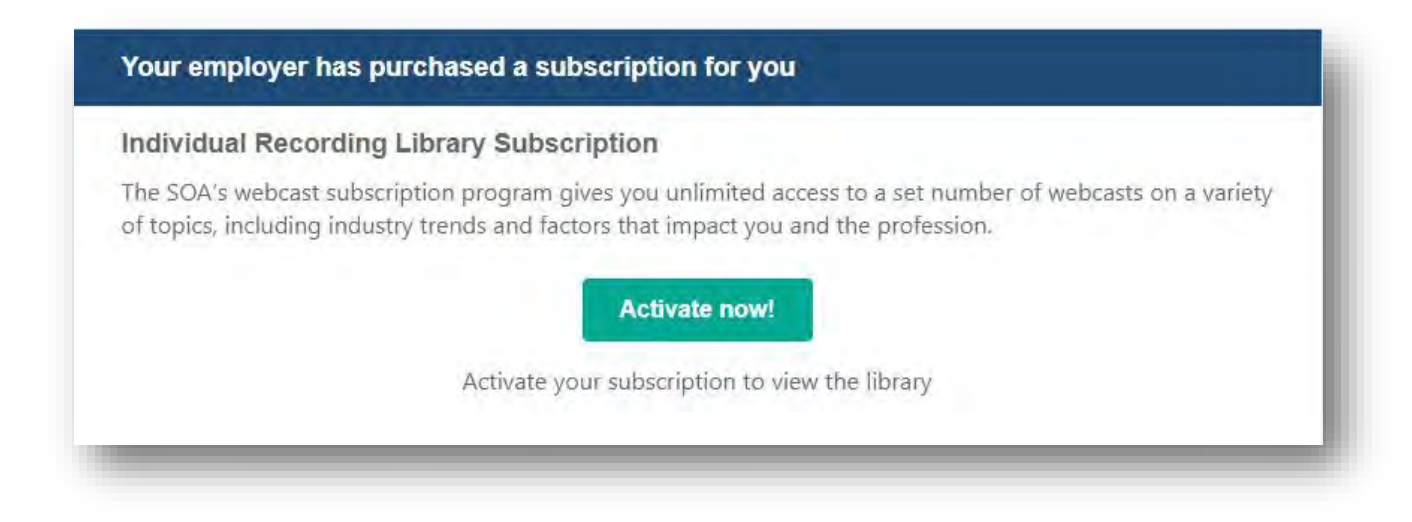

You'll see a brief activation message, after which a link to Access your library will appear. Click on **Access your library**.

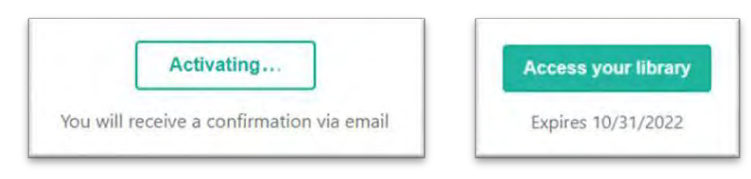

## Navigating the Library

You should land on your e-Learning Homepage where you would scroll down to the Recording Library Subscription Link and select **Access Item.**

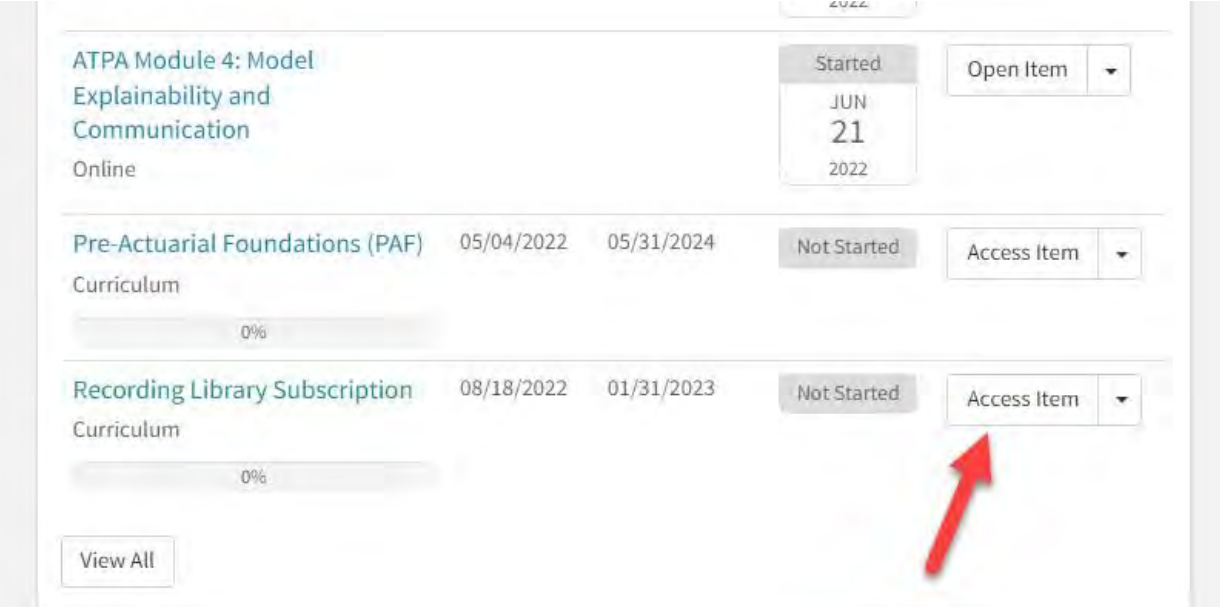

You will then land on the Library Subscription overview page. To view the full list of content within the library, select the **Content** tab.

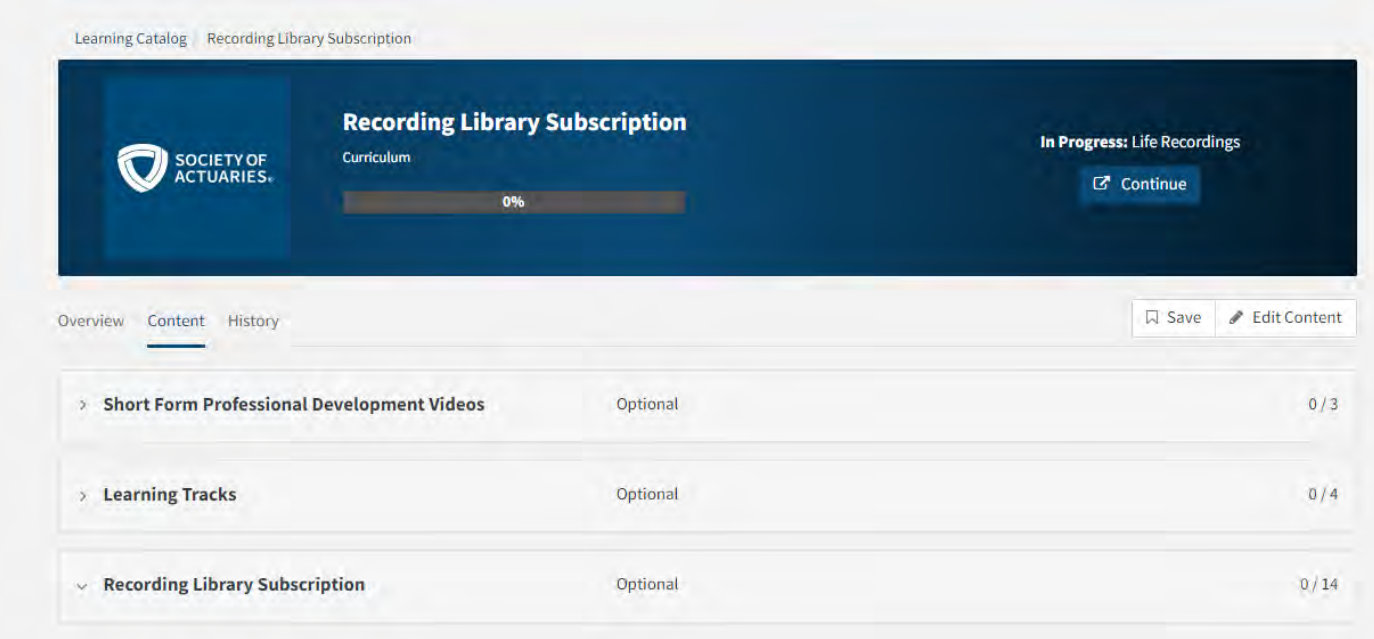

From this page you can expand each category to reveal the different content options available to you. You will notice there are two other Professional Development content options, in addition to the Recording Library Subscription.

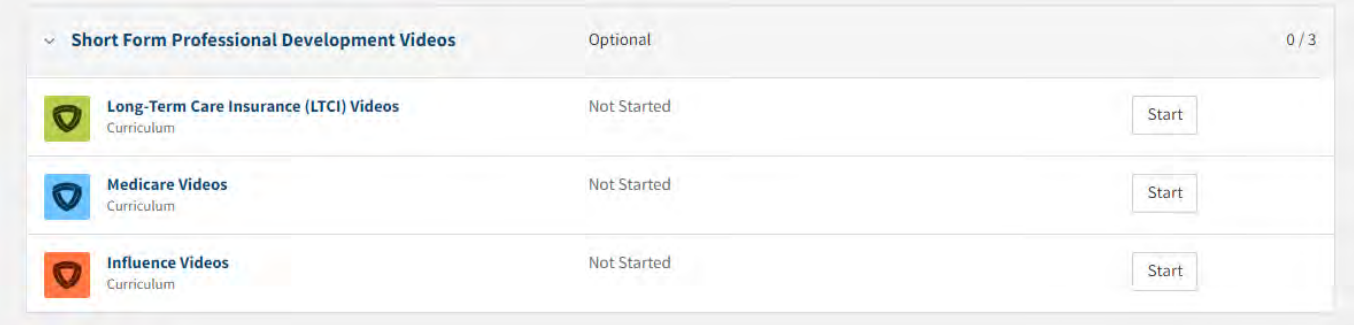

The "Short Form Professional Development Videos" were crafted by a team of volunteers and focus on key topics of Influence, Medicare, and Long-Term Care Insurance and are 5 to 15 minutes long.

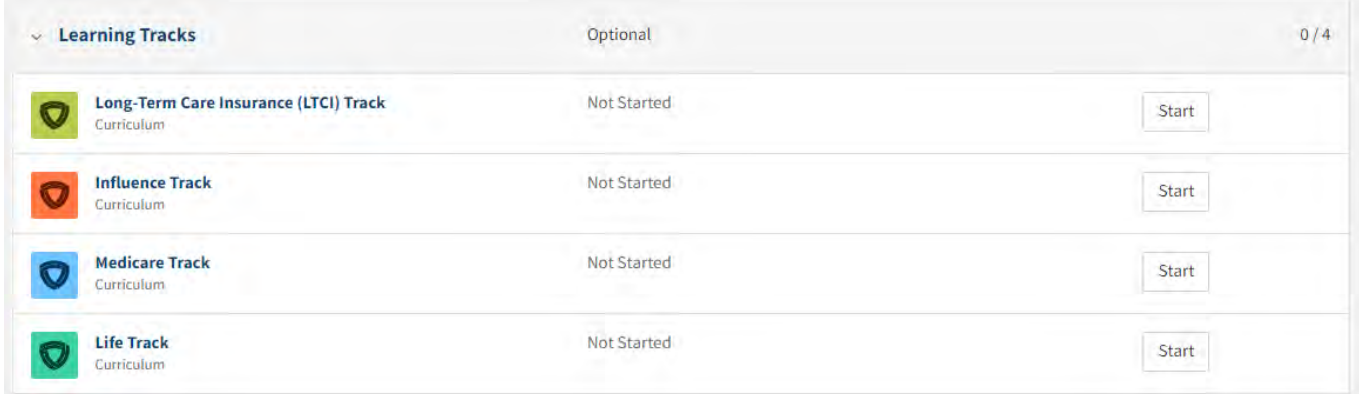

The "Learning Tracks" section includes three comprehensive courses that feature clear learning objectives and insightful knowledge check questions centered around Influence, Medicare, and Long-Term Care Insurance.

Watch for additional content to be added in these categories.

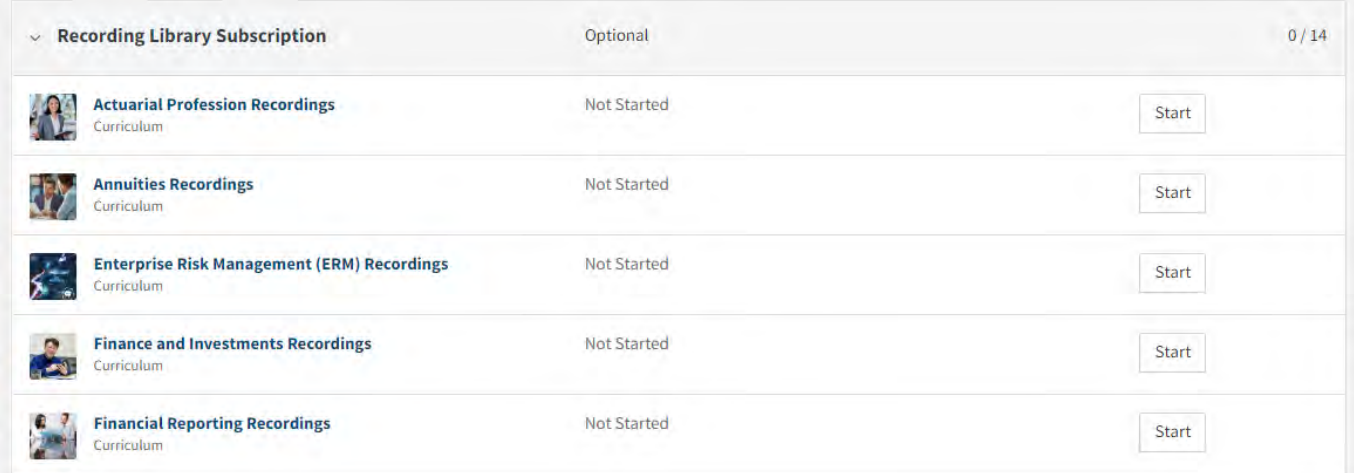

To locate a specific recording, we recommend navigating through the recording library categories. To navigate, locate the appropriate category and select the "start" buton to open that category's homepage.

The homepage will look something like this:

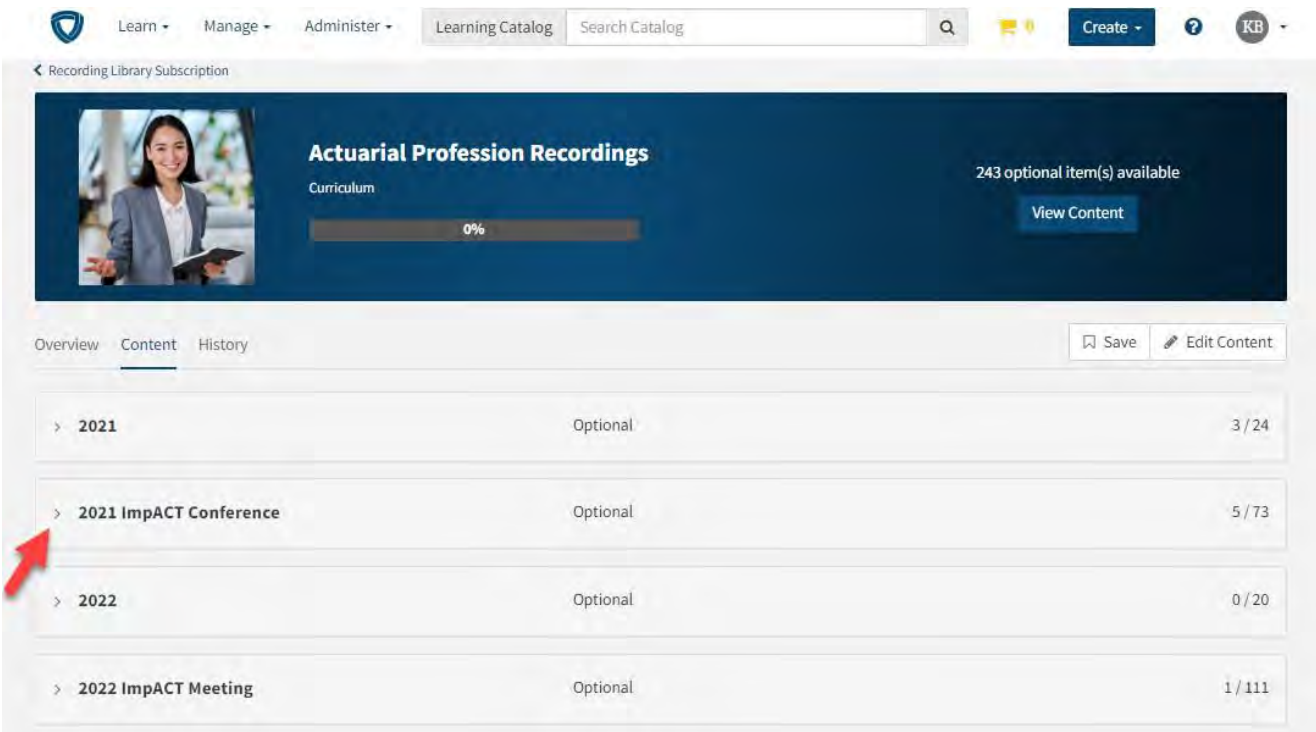

Each category isthen broken down by year. Each year will expand down into reverse chronological order, with December recordings appearing at the top. Annual SOA events such as the ImpACT Conferences, Life, and Health Meetings will be separated into their own dropdown menu.

To launch a recording, select "Start" next to the recording you wish to view.

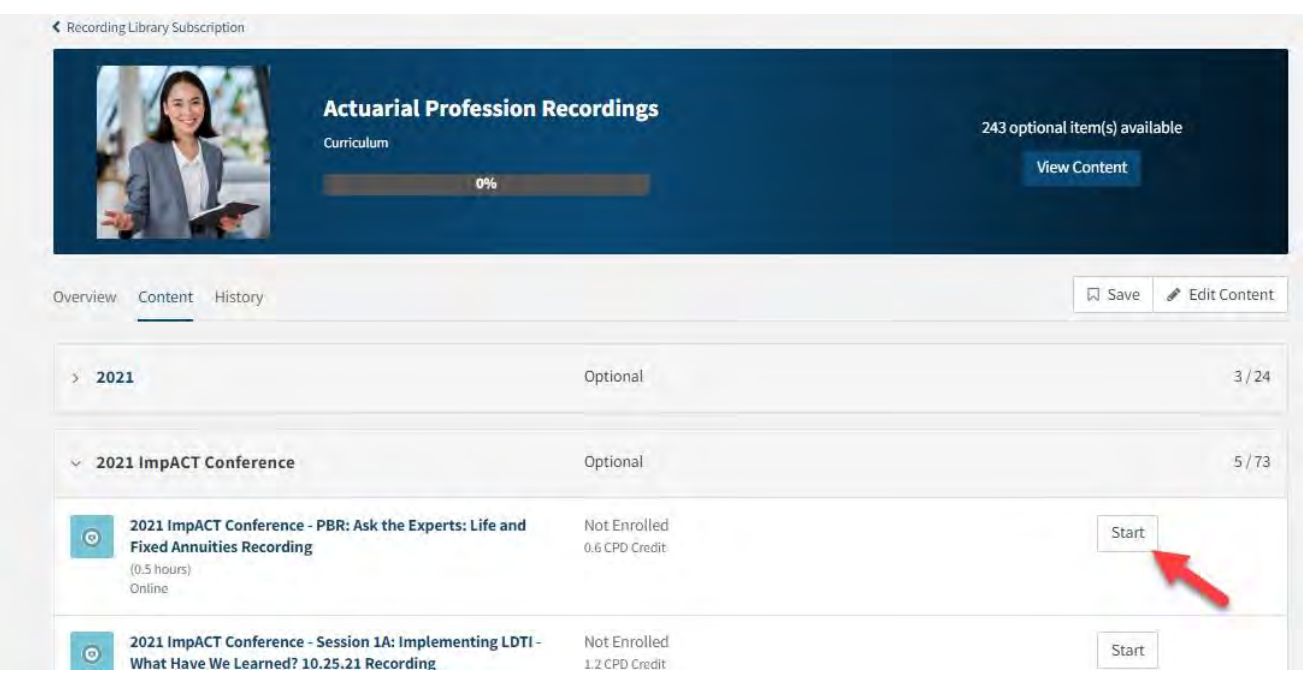

A pop-up will appear that will allow you to click **Play the Webcast** and **View the Handout.**

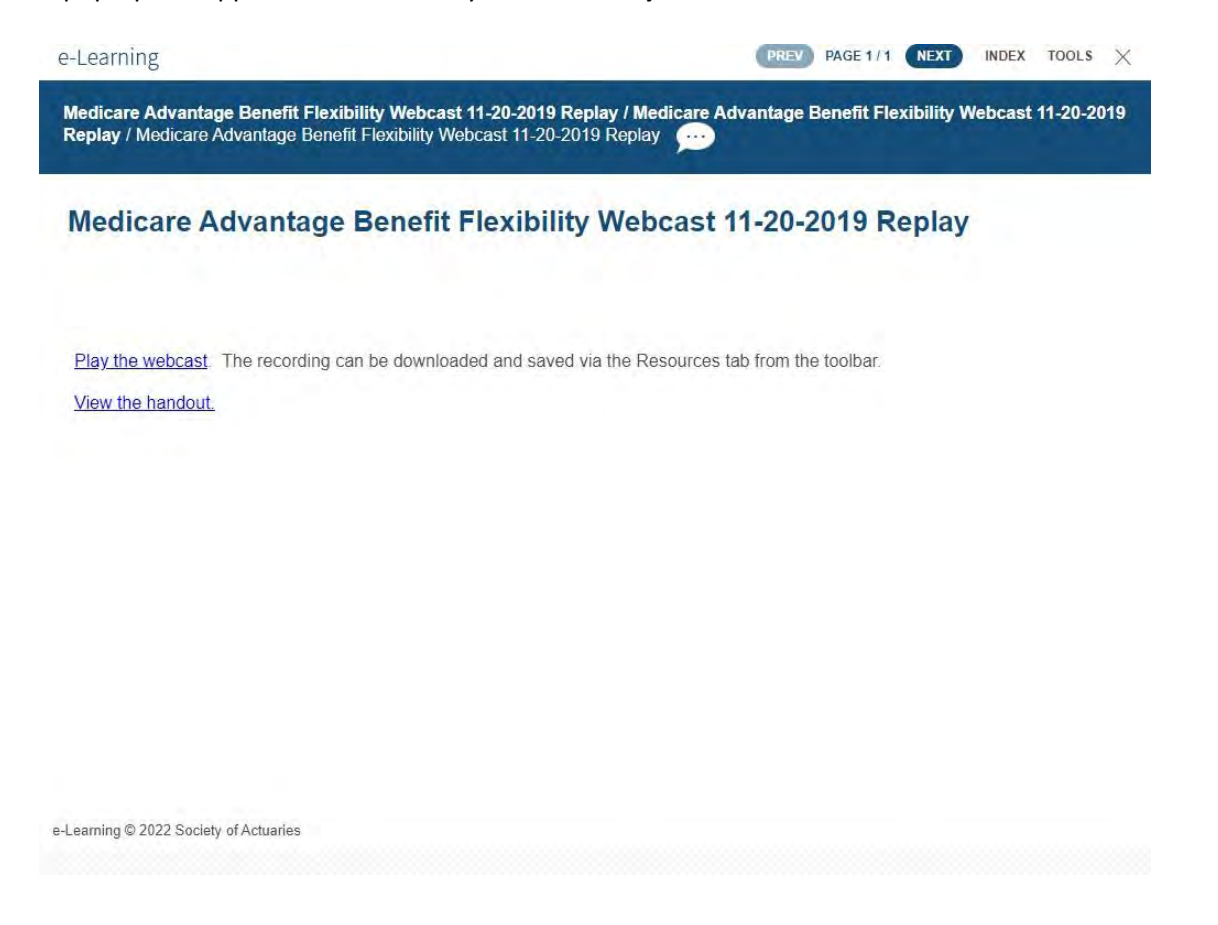

When you are done in a specific category, you can return to the recording library homepage using the breadcrumb at the top of the page.

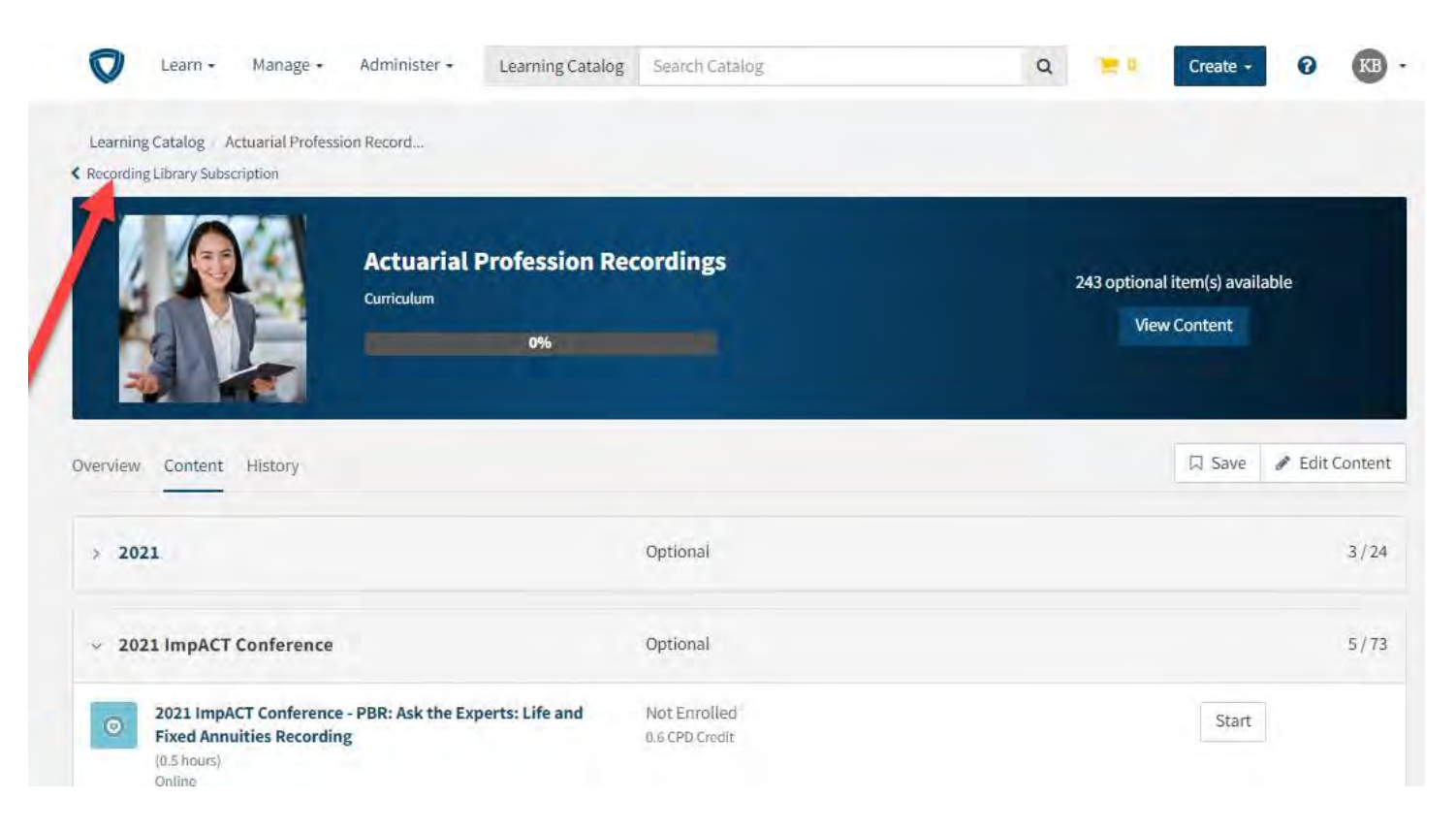

## Searching Library Content Using the Catalog

To search the e-Learning catalog for items within the content library, enter a search term within the **Search Catalog** box at the top of the Learning page.

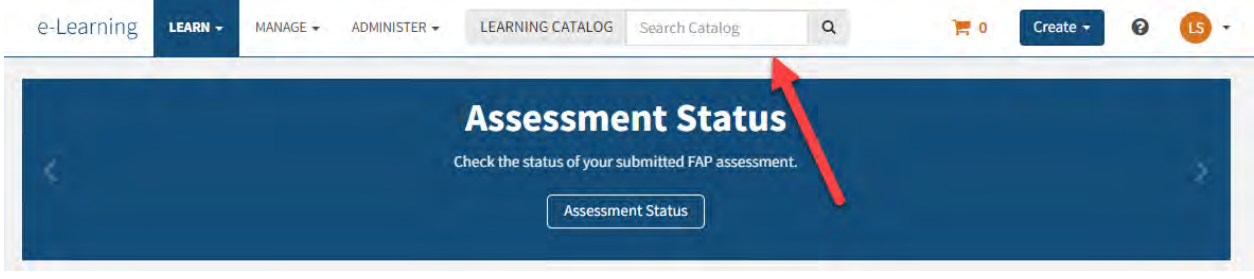

Searching by a type (such as Professionalism), a speaker's name, or a topic (such as Medicare) will offer results that you may either access directly or further filter.

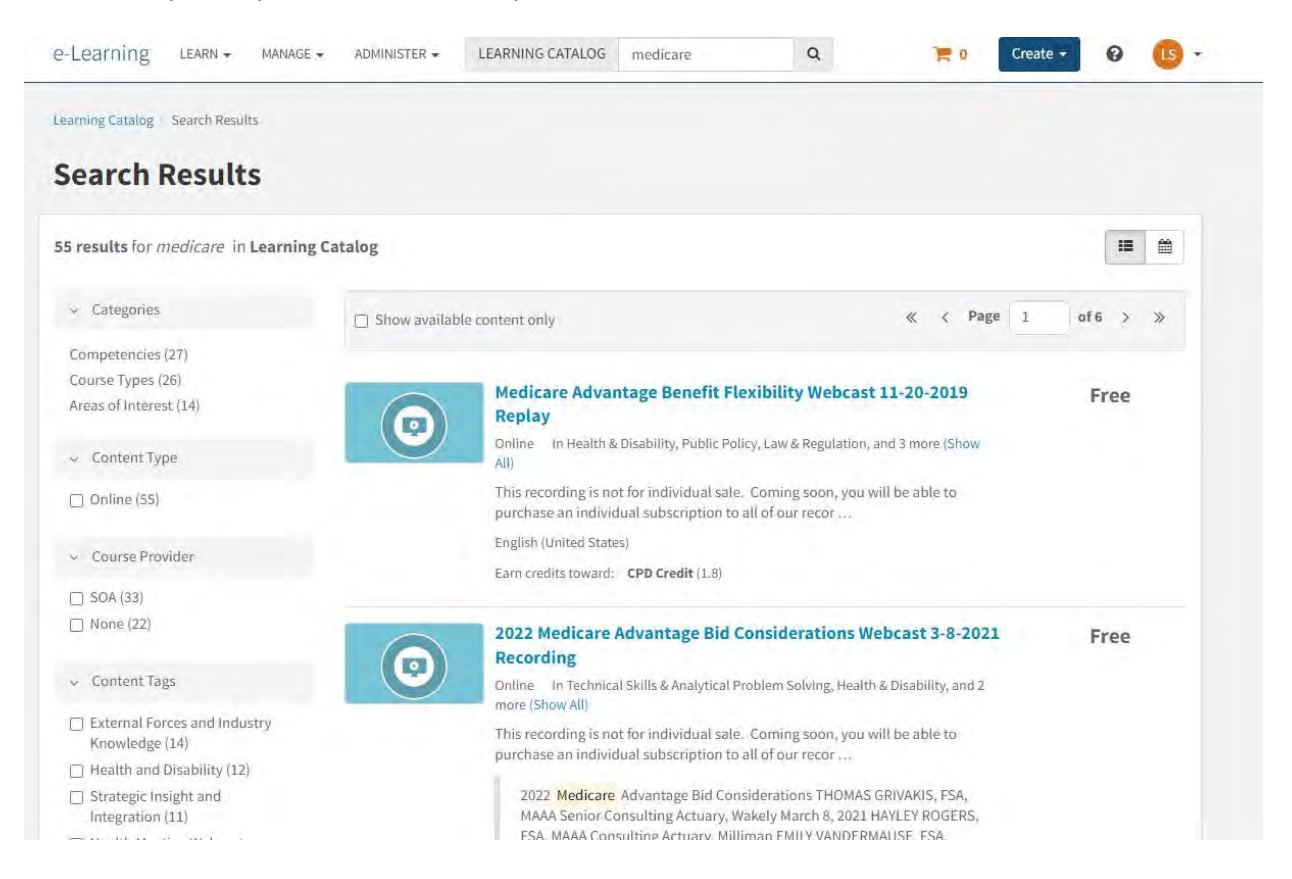

# Filtering Search Results

Using **Categories** or **Content Tags** to filter by topic will assist in narrowing down the list of search results.

Click on any individual search result to access the content.

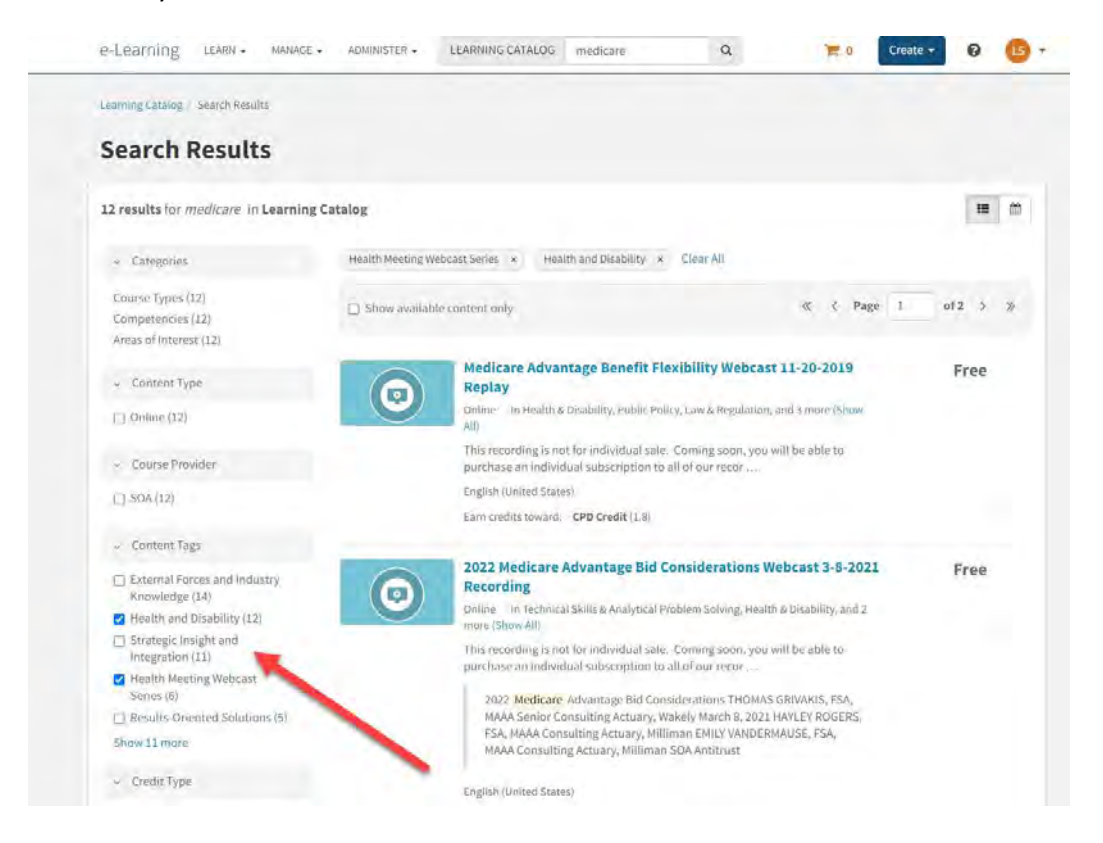

# Launching Content from the catalog

#### Click **Open Item** to view the content.

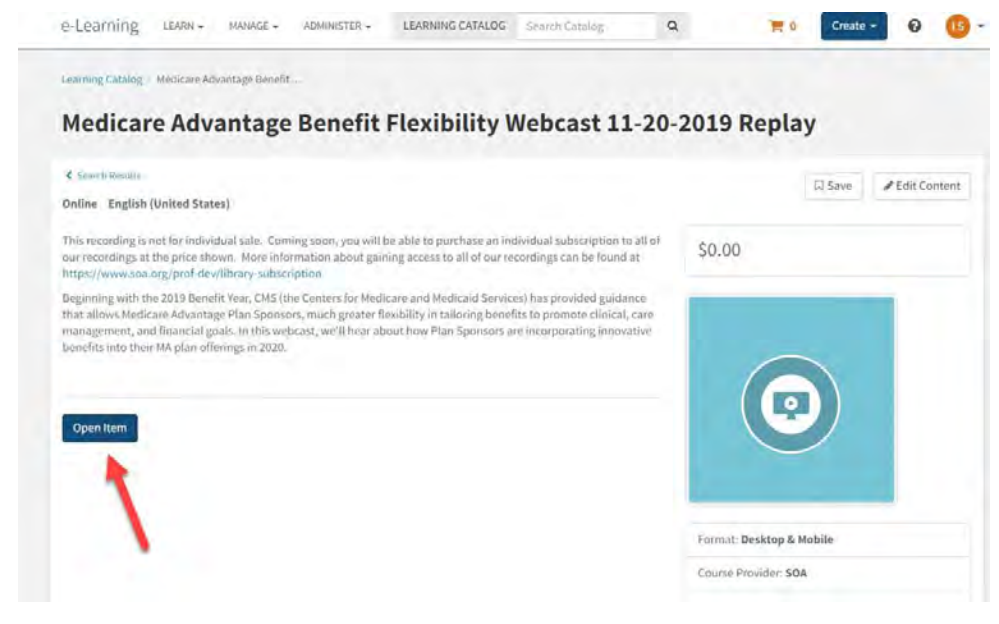